# TAGA Supervisor Approving SOLAR Time Reports

Each month Teaching Assistants & Graduate Assistants are required to certify their presence and record any absences online. To approve employee time reports go to SOLAR www.stonybrook.edu/solarsystem

- Employee time reporting and supervisor approvals should be completed between the 1<sup>st</sup> and 10<sup>th</sup> of the following month.
- ✓ HRS Time and Attendance cannot process an employee time report until the supervisor has approved it.
- Employees will not have access to the next month's time report to begin making entries until the previous time report is approved.

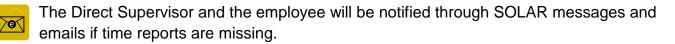

## TA/GA Supervisor/Approver

Each employee has a "direct" supervisor. This supervisor (State or RF employee) has access to approve the employee's time report in SOLAR. In order to have sufficient backup for approving time reports, a hierarchy of supervisors exists for up to **3 levels**.

For instance, in the example below, the employee has a "direct" supervisor, the direct supervisor has a supervisor and that supervisor has a supervisor. In this case, all 3 supervisors can approve the employee's timesheet.

# SOLAR Login

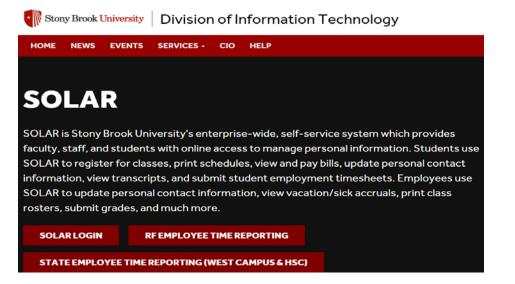

On the 10<sup>th</sup>, 15<sup>th</sup> and 20<sup>th</sup> of the month you will receive an email reminding you to approve time report. Click the link in the email to go to the SOLAR Login Page

| Enter your Stony                                             | SOLAR LOGIN                    |
|--------------------------------------------------------------|--------------------------------|
| Brook ID (this is<br>the number on your<br>SB identification | Stony Brook ID#                |
| <i>badge</i> ) and your<br>SOLAR<br>password.                | Password                       |
| Click Sign In                                                | Sign In This system is online. |
|                                                              | SOLAR Account & Password Help  |

#### Your Password

You can obtain your initial SOLAR password by clicking the <u>SOLAR Account and Password</u> <u>Help</u> link. The instructions for forming your new password will be sent to your University email account.

You can contact Client Support at (631)-632-9800 for assistance.

### Approve Employees

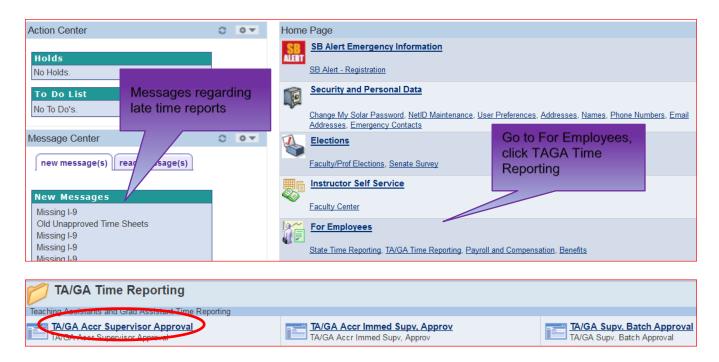

- Click the <u>TA/GA Accr Supervisor Approval</u> link to access the time reports for all of the employees that you have approval authorization for in the 3 level "reports to" hierarchy.
- Click the <u>TA/GA Accr Immed Supv</u> link to access the time reports for the employees that report directly to you.

| • | If you prefer the " | 'roster" format, | click Direct | Supv Batcl | h Approval. |
|---|---------------------|------------------|--------------|------------|-------------|
|---|---------------------|------------------|--------------|------------|-------------|

| TA/GA Accr Immed Supv. Approv                                                                 |                                                  |             |    |  |                  |                  |              |          |      |        |  |
|-----------------------------------------------------------------------------------------------|--------------------------------------------------|-------------|----|--|------------------|------------------|--------------|----------|------|--------|--|
| Enter any information you have and click Search. Leave fields blank for a list of all values. |                                                  |             |    |  |                  |                  |              |          |      |        |  |
|                                                                                               |                                                  |             |    |  |                  |                  |              |          |      |        |  |
| Find an Exist                                                                                 | Find an Existing Value                           |             |    |  |                  |                  |              |          |      |        |  |
| ✓ Search Criteria                                                                             |                                                  |             |    |  |                  |                  |              |          |      |        |  |
| · Search Ghiena                                                                               |                                                  |             |    |  |                  |                  |              |          |      |        |  |
| Empl Status:                                                                                  | =                                                | •           |    |  |                  | •                |              |          |      |        |  |
| Direct Superv                                                                                 | visor: begi                                      |             |    |  |                  |                  |              |          |      |        |  |
| Name:                                                                                         | begins with ▼                                    |             |    |  |                  |                  |              |          |      |        |  |
| Empl ID:                                                                                      | begins with 🔻                                    |             |    |  |                  |                  |              |          |      |        |  |
| Approval Info                                                                                 | al Information: begins with ▼                    |             |    |  |                  |                  |              |          |      |        |  |
| _                                                                                             | Include History                                  |             |    |  |                  |                  |              |          |      |        |  |
|                                                                                               | ,                                                |             | ., |  | -                |                  |              |          |      |        |  |
|                                                                                               |                                                  |             |    |  |                  |                  |              |          |      |        |  |
| Search                                                                                        | Search Clear Basic Search 🗉 Save Search Criteria |             |    |  |                  |                  |              |          |      |        |  |
|                                                                                               |                                                  |             |    |  |                  |                  |              |          |      |        |  |
| Search Re                                                                                     | sults                                            |             |    |  |                  |                  |              |          |      |        |  |
| View All                                                                                      |                                                  |             |    |  |                  | First            | 1-1          | 00 of 14 |      | Last   |  |
| Empl<br>Status                                                                                | rect Supervisor                                  | <u>Name</u> |    |  | Empl ID          | Time Report M    | <u>lonth</u> | Entered  | Subn | nitted |  |
| Active                                                                                        |                                                  |             |    |  | 109314499        | ( <u>blank</u> ) |              | N        | N    |        |  |
| Active                                                                                        |                                                  |             |    |  | 109400538        | ·/               |              | N        | N    |        |  |
| Active                                                                                        |                                                  |             |    |  | <u>109314851</u> |                  |              | N        |      |        |  |
| Active                                                                                        | <u>110457709</u> (blank)                         |             |    |  |                  |                  |              | N        | N    |        |  |
| Active                                                                                        |                                                  |             |    |  | <u>110951463</u> | ·/               |              | N        | N    |        |  |
| Active                                                                                        | 110616791 (blank) N N<br>111131668 (blank) N N   |             |    |  |                  |                  |              | _        |      |        |  |
| Active                                                                                        |                                                  |             |    |  |                  |                  |              | _        |      |        |  |
| Active                                                                                        | <u>108477755 (blank) N N</u>                     |             |    |  |                  |                  |              |          |      |        |  |
| Active                                                                                        | <u>110748027</u> (blank) <u>N</u>                |             |    |  |                  |                  |              |          |      |        |  |
| Active                                                                                        | <u>111295452 (blank) N N</u>                     |             |    |  |                  |                  |              |          |      |        |  |
| Active                                                                                        |                                                  |             |    |  | 109941390        | 04/2017          |              | Y        | Y    |        |  |

Click **Search** (without entering an EmpIID) and you will see a list of all employees that you have access to approve time reports for.

If you prefer to access one specific employee's time report you can enter the **EmpIID** (Stony Brook ID) and click **Search**.

Click the employee's name to access their time report.

**Do not approve an employee's time report until the employee has submitted it** (exception: the employee is not available to submit their time report).

A "**Y**" in the **Entered** column indicates that entries have been made on the time report. A "**Y**" in the **Submitted** column indicates that the employee has submitted the time report and it is ready for your approval.

An "**N**" in the **Entered** column indicates that no entries have been made yet. An "**N**" in the **Submitted** column indicates it has not been submitted for your approval yet.

| 04/01/2017 Empl       | ID:        | Name:       |                 |      |        | Dire       | ct Supervisor | :[ , -                 |                      |
|-----------------------|------------|-------------|-----------------|------|--------|------------|---------------|------------------------|----------------------|
|                       |            |             |                 | Sick |        |            |               |                        |                      |
| Approved Balance      | e End of   | MAR-2017    |                 | 5.0  | 00     |            |               |                        |                      |
| Curr Month Us         | ed         |             | 0.000           |      |        |            |               |                        |                      |
| HR Adjustmen          | ts         |             |                 | 0.0  | 00     |            |               |                        | Review entries and   |
| Accruals Earne        | ed this Mo | onth        |                 | 0.0  | 00     |            | YTD Family S  | ick                    | click Approve All if |
| Pending Balan         | ces        |             |                 | 5.0  | 00     |            | 0.00          |                        | correct              |
| Supervisor Appro      | val of Em  | ployee Time |                 |      |        |            |               | Personalize   Find     |                      |
| *Absence<br>Type Desc | ription    | *Begin Date | *End Date       |      | Used   | Earned     | Comments      | Submit Apprv<br>Status |                      |
| 1 NO 🔍 No A           | Absences   | 04/01/2017  | 304/30/2017     | 31   |        |            | $\bigcirc$    | Y                      |                      |
| Add                   |            | Please      | verify entries, | Then | Approv | /e All_for | processing    | (Approve all           |                      |

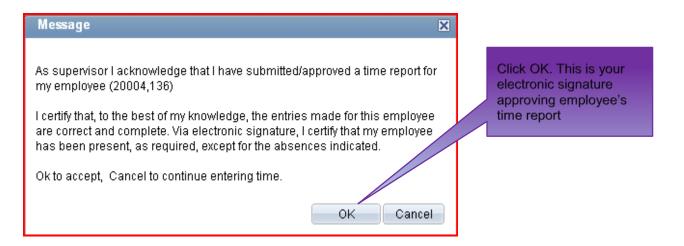

The **Apprv Date** field will be populated with today's date and the **Apprv ID** will be populated with your Stony Brook ID.

| Click Save to save your entries                                                     |
|-------------------------------------------------------------------------------------|
| Click Previous in List + Next in List to go to the next employee in the search list |
| Or, click Return to Search to select a specific employee from the search list.      |

## **Denying Entries**

If you have a question about the entries on a time report speak with the employee first.

If you deny an entry the employee will be notified via a message in SOLAR.

After speaking with the employee you must remove the "Deny" entry (leave the **Apprv Status** field **blank**) so that the employee can make the necessary change on their time report in SOLAR and re-submit it.

For Questions or additional State Time and Attendance information go to the HRS website at <u>www.stonybrook.edu/hr/tawc/state</u> or contact us at 632-6169 or email HRS\_TimeAtt@Stonybrook.edu.